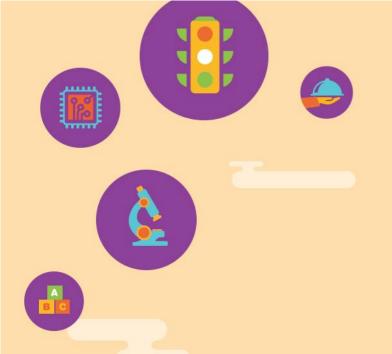

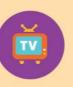

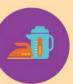

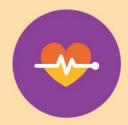

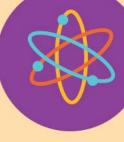

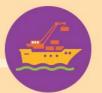

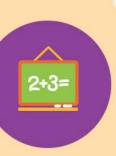

# Myskillsfuture

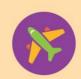

User Guide on World of Work (Primary)

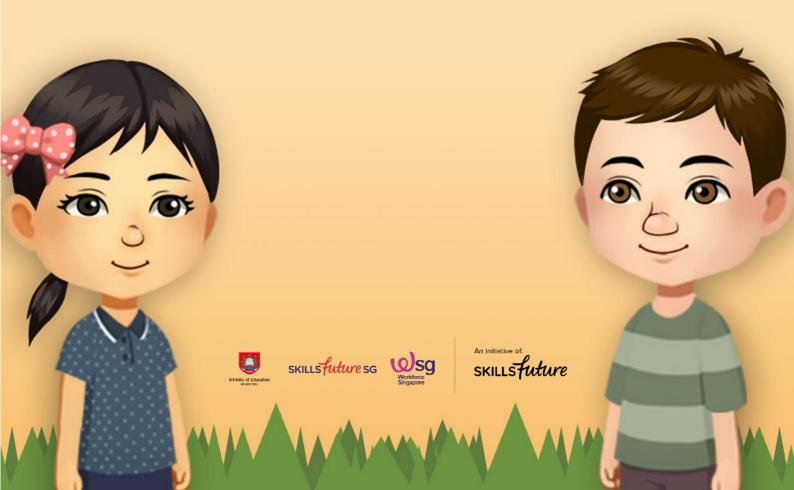

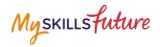

## **TABLE OF CONTENTS**

| 1 | World of Work |                                | 3 |
|---|---------------|--------------------------------|---|
|   | 1.1           | Singapore Industry Landscape   | 3 |
|   | 1.2           | Learn About Job Roles          | 6 |
|   | 1.3           | My Reflections (World of Work) | 9 |

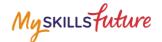

### 1 WORLD OF WORK

The World of Work menu is your access point to the Singapore Industry Landscape and Learn About Job Roles landing pages. The section allows you to learn about various job roles in the different industries.

### 1.1 SINGAPORE INDUSTRY LANDSCAPE

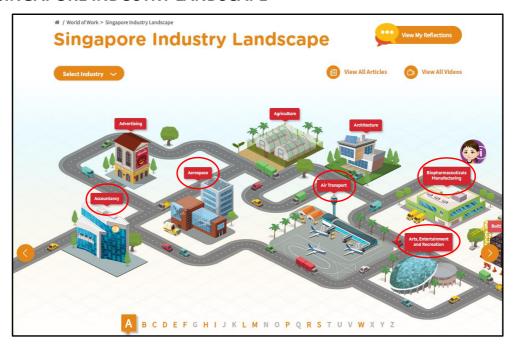

Figure 1-1: Singapore Industry Landscape (World of Work)

The Singapore Industry Landscape is an interactive page for you to learn about the various industries. There are 31 of these industries as "hotspots" (Figure 1-1) for you to click and display detailed information.

The industries are arranged in alphabetical order for you to navigate by clicking on the and buttons or the alphabetical index.

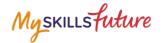

 Click World of Work >
Singapore Industry Landscape
from the drop-down menu.

The Singapore Industry Landscape page is displayed.

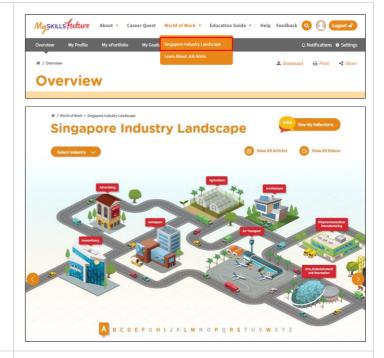

 Click on any of the industry icons. These industries are arranged in alphabetical order.

Example: Click "Air Transport".

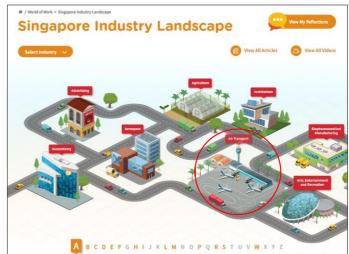

3. A quick summary of the Air Transport industry is displayed.

To view more details about this industry, click the "Learn More" button.

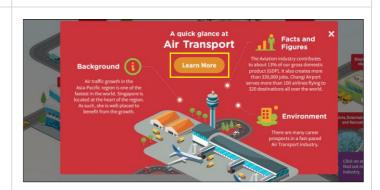

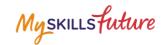

 You will be directed to the Singapore Industry Landscape Detail Page.

The information on the Air Transport industry is displayed:

- Background
- Facts and Figures
- Environment
- Related Links

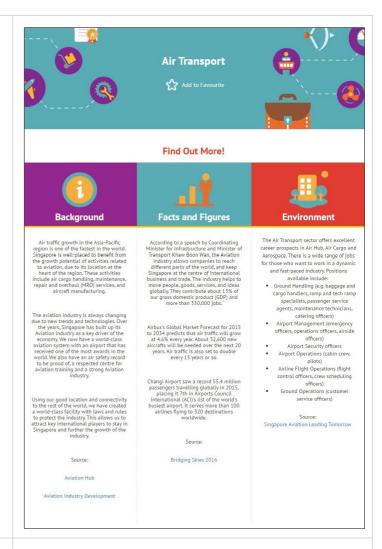

5. Another way to access the Singapore Industry Landscape Detail page is to click "Select Industry" on the Singapore Industry Landscape page.

To find out more about a specific industry, select one from the drop-down list.

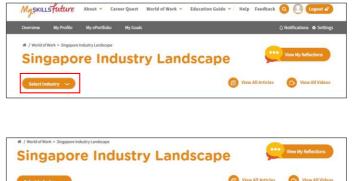

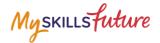

### 1.2 LEARN ABOUT JOB ROLES

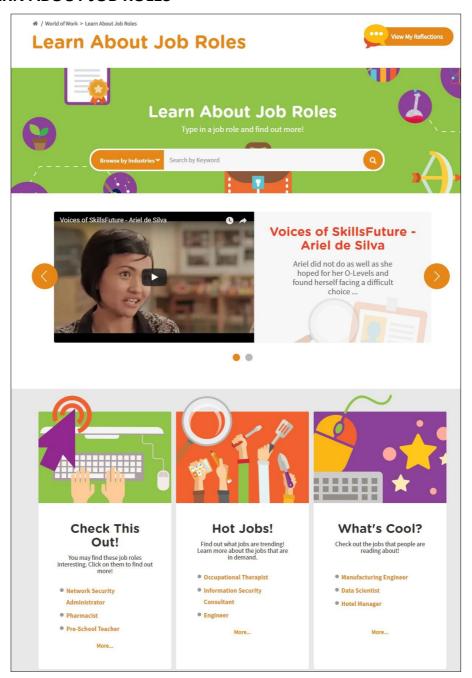

Figure 1-2: Learn About Job Roles (World of Work)

Get detailed information about job roles in the industries in Singapore in the Learn About Job Roles (Figure 1-2) section.

Use the search bar to search for jobs with keywords or select an industry from the Browse by Industries drop-down menu.

Read about interesting, trending and popular jobs such as "Check This Out!", "Hot Jobs!" and "What's Cool?"

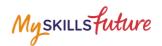

1. MySKILLSfuture About - Career Quest World of Work - Education Guide - Help Feedback Q Click World of Work > Learn About Job Roles from the drop-down menu. Overview 2. Enter a keyword. Example: "pilot". **Learn About Job Roles** The system will suggest keywords or phrases as you type. Voices of SkillsFuture -3. Or, explore job roles by **Learn About Job Roles** clicking on the Browse by Industries drop-down menu. Example: Select "Retail". **Learn About Job Roles** 4. Jobs found under this industry will be listed. Click on a job role. Example: "Cashier". 3 job roles found in Retail જ જ 

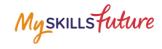

5. The selected Job Role Detail page is displayed.

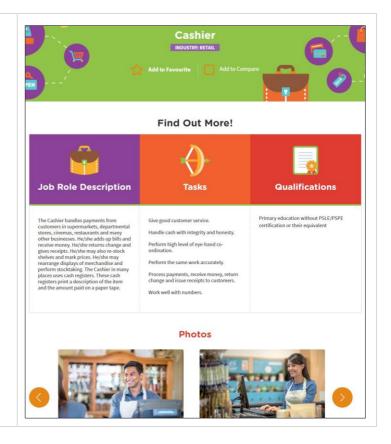

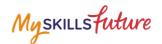

# 1.3 MY REFLECTIONS (WORLD OF WORK)

Record your thoughts on World of Work via My Reflections.

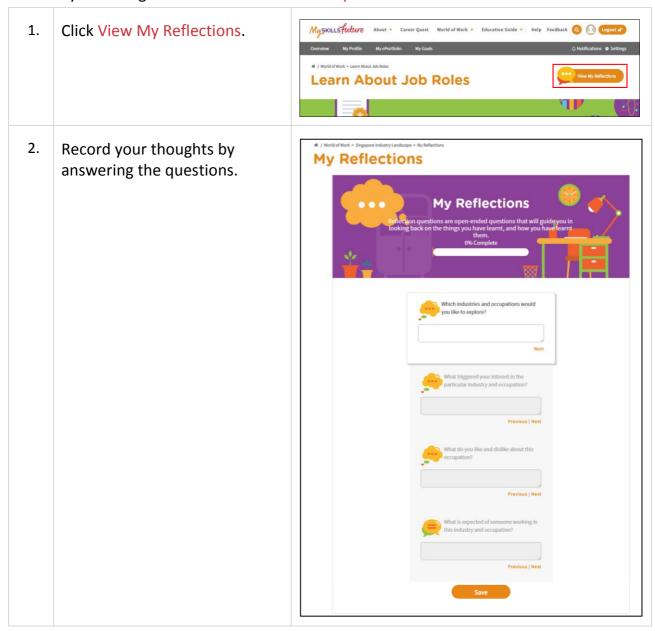